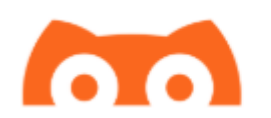

# **Configuração do APP Tomato**

Além do spike, para iphone, quem usa o MiaoMiao pode utilizar também o aplicativo tomato.

O tomato é gratuito, e também possui algumas funcionalidades pagas. Neste tutorial somente falaremos das funcionalidades gratuitas (Configurar o MiaoMiao, como calibrar, como ajustar os alarmes e como enviar dados para nuvem (nightscout))

#### **Fazendo o download/Instalando**

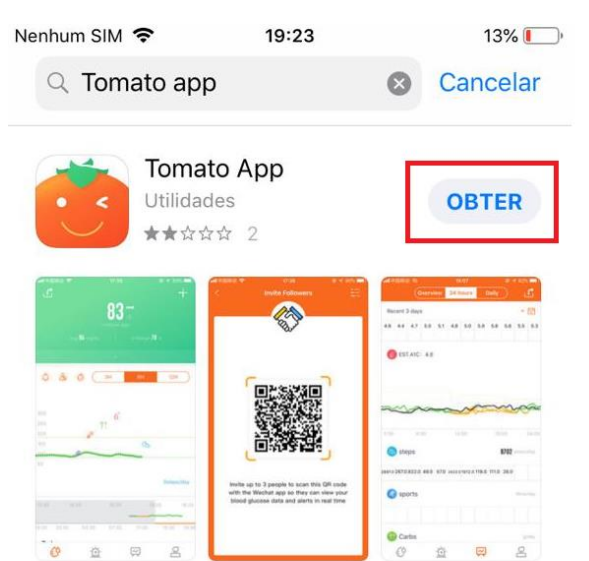

Para fazer o download, entre na App Store e procure por Tomato App

Depois de baixado, clique no ícone na tela principal do Iphone e abra o aplicativo.

A primeira pergunta que ele fará é que deseja enviar notificações, favor clicar em PERMITIR.

Logo após será aberto uma caixa para você escolher se deseja compartilhar os dados coletados pelo TOMATO (glicemia e passos) com o aplicativo Saúde do Iphone. Normalmente eu coloco para ativar todas as categorias e clico em permitir no canto superior direito.

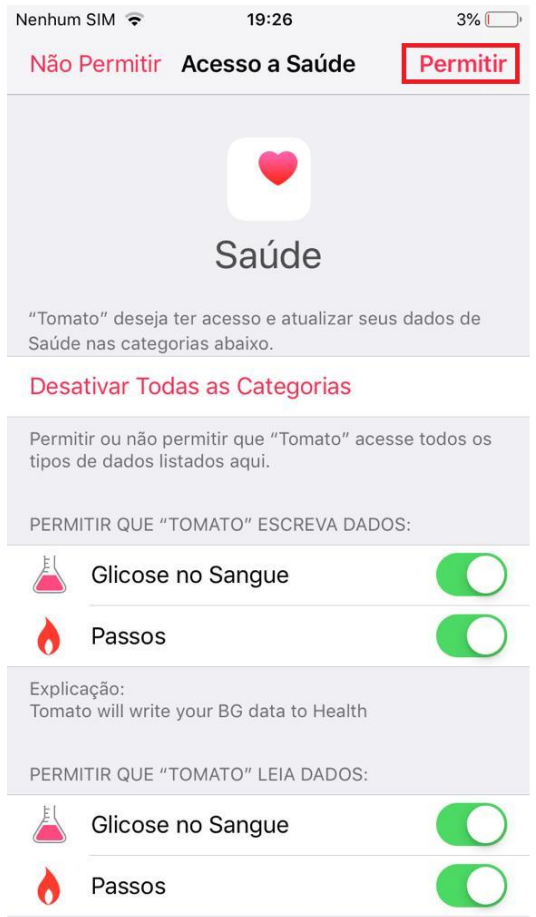

Na próxima tela será necessário logar com sua conta do facebook ou google:

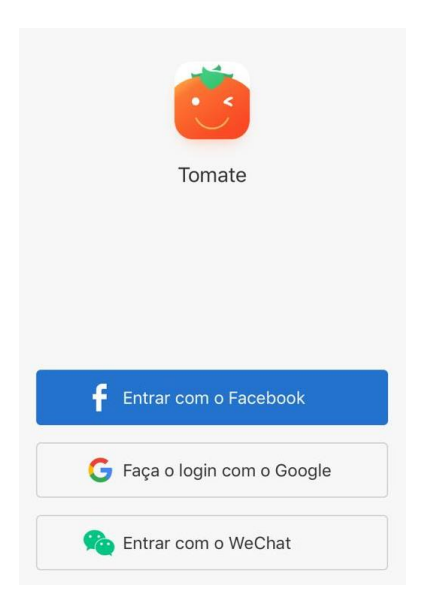

Uma vez Logado, já aparecerá a ela para que você vincule o MiaoMiao ao Tomato. É importante se você ainda estiver usando o Spike que esqueça o miaomiao no spike antes de completar este procedimento. Para isso, vá no spike, clique no MENU – TRANSMISSOR e vá no botao ESQUECER.

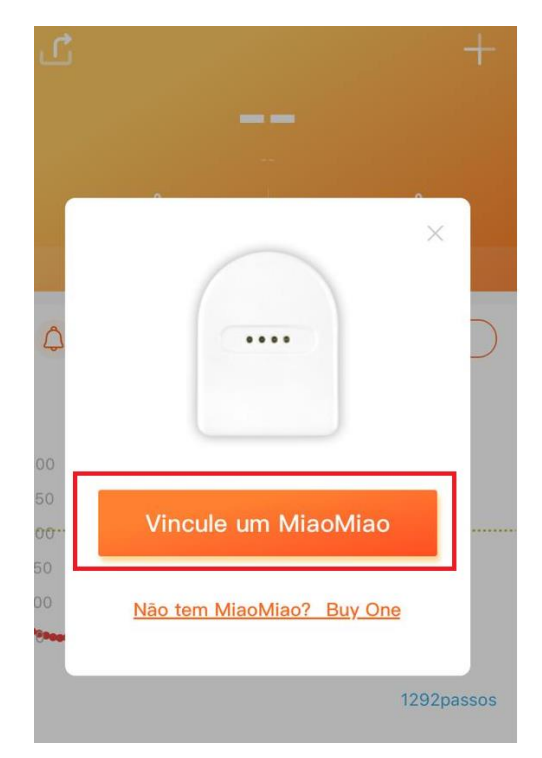

No Tomato clique em Vincule um MiaoMiao

Normalmente não é necessário resetar se você esqueceu o MiaoMIao no spike ou em outro aplicativo que estiver usando, portanto clique em Próximo e em próximo novamente na próxima tela...

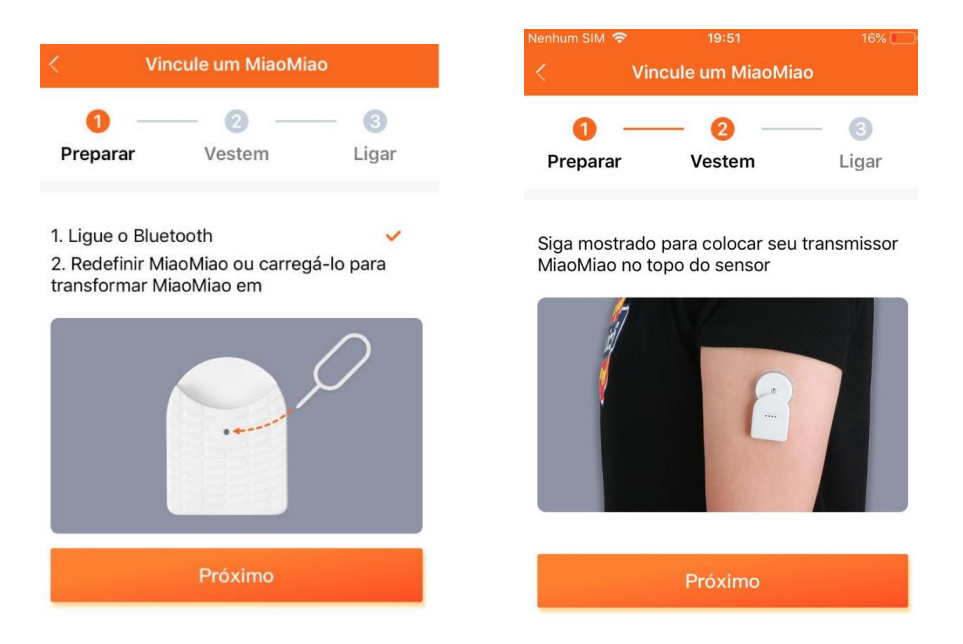

Agora é a hora de escolher o MiaoMiao.. Normalmente só deve aparecer um na lista, aqui tenho vários perto de mim e apareceu vários na lista.

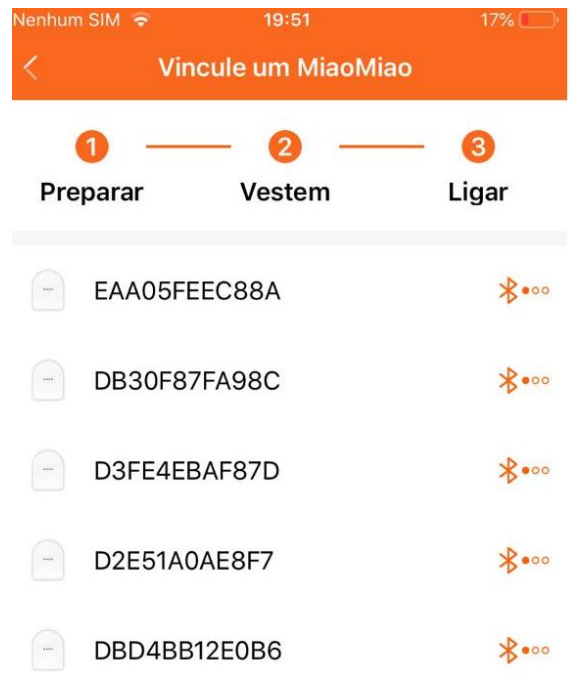

Clique na linha do MiaoMiao que aparecer.

Caso não tenha aparecido nenhum, certifique-se que o bluetooth do celular está ligado. Tente desligar e ligar o telefone.

Se ainda não funcionar, efetue o reset do MiaoMIao. Com um clipe de papel, pressione levemente no buraquinho que existe na parte traseira do MiaoMiao até que o LED vermelho pisque.

Teste executar o procedimento novamente.

Uma vez encontrado, ele já aparecerá com a glicemia lida do libre na tela:

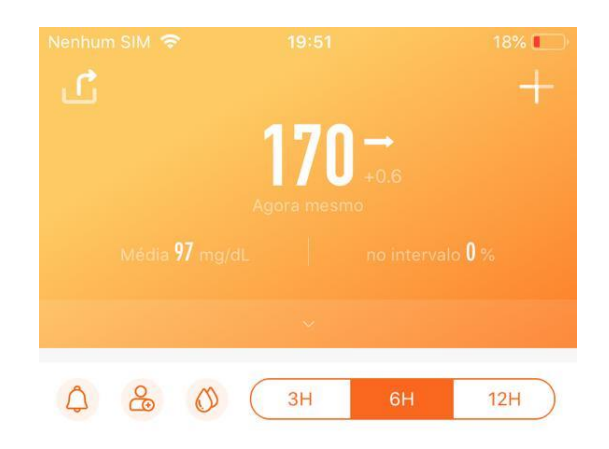

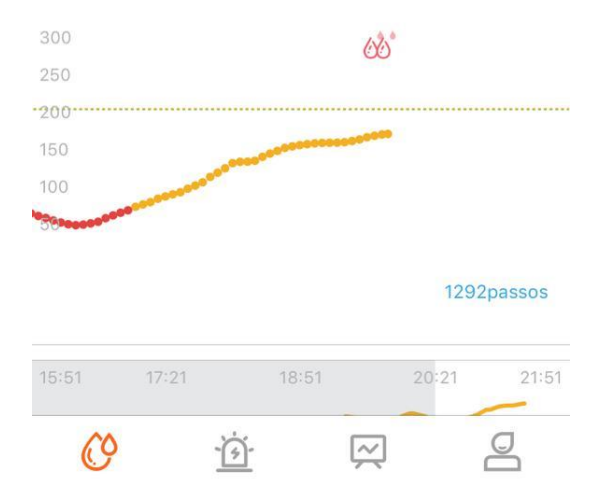

## **Configurando os limites de hipo e hiper:**

No canto inferior clique no último ícone

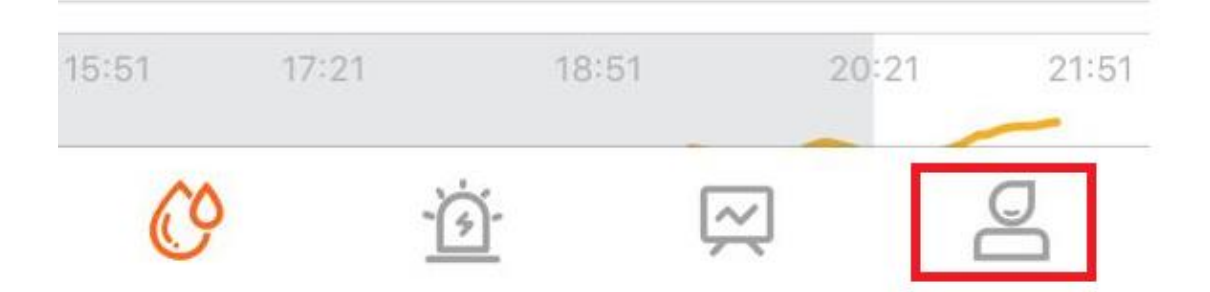

Clique em Plano de Diabetes

Clique em Alvo de BG

Clique em de 00:00 e defina o Alvo Baixo e Alvo Alto e clique em está bem.

Agora vamos configurar e ver se os alarmes estão habilitados:

Clique no último ícone novamente e clique na engrenagem no canto superior direito

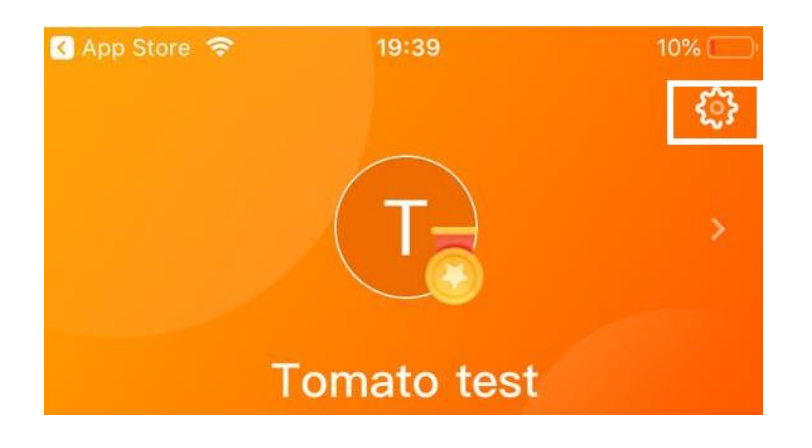

Clique em configurações do alarme;

Habilite ou desabilite os alarmes conforme quiser. O Tomato é mais limitado que o spike e não possui tantas opções de alarmes.

### **Como Calibrar o Tomato:**

Para calibrar o tomato basta clicar na gota de sangue na tela principal:

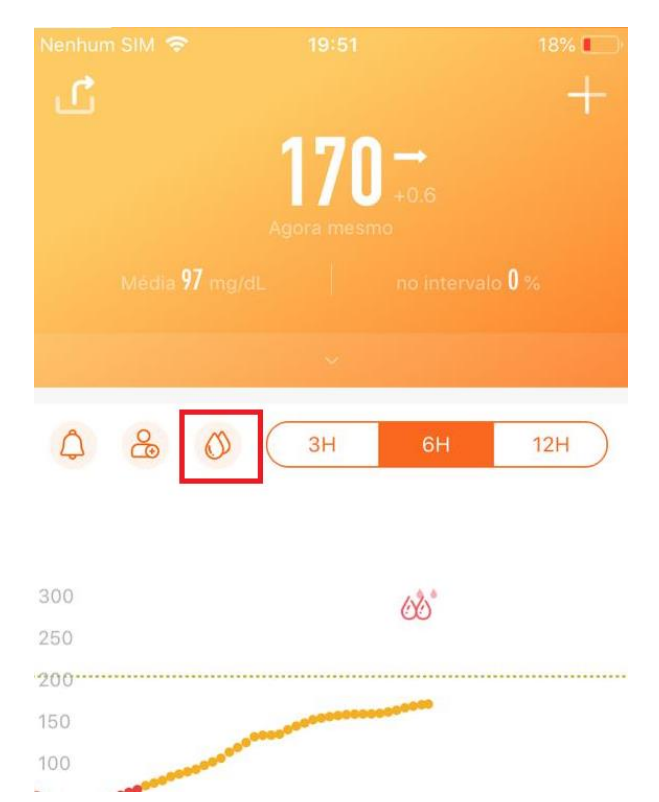

Agora basta entrar com a glicemia capilar para que o tomato calibre de acordo com seu teste de ponta do dedo.

## **Como habilitar o Nightscout (Envio de dados para a Núvem).**

Clique no último ícone

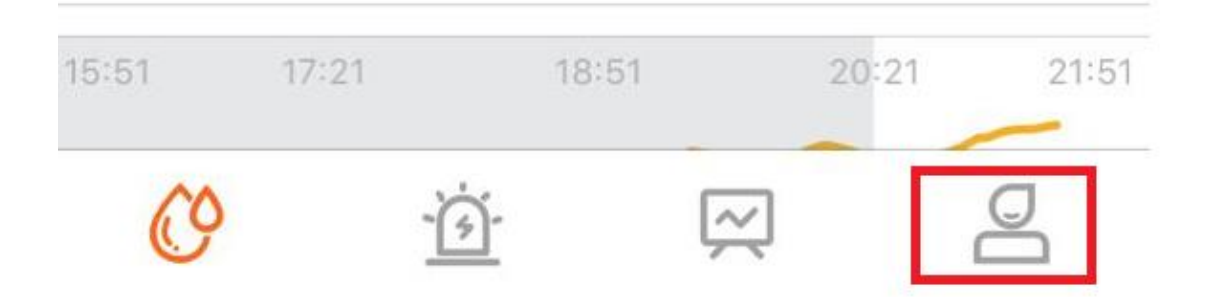

### Clique em sincronização de dados

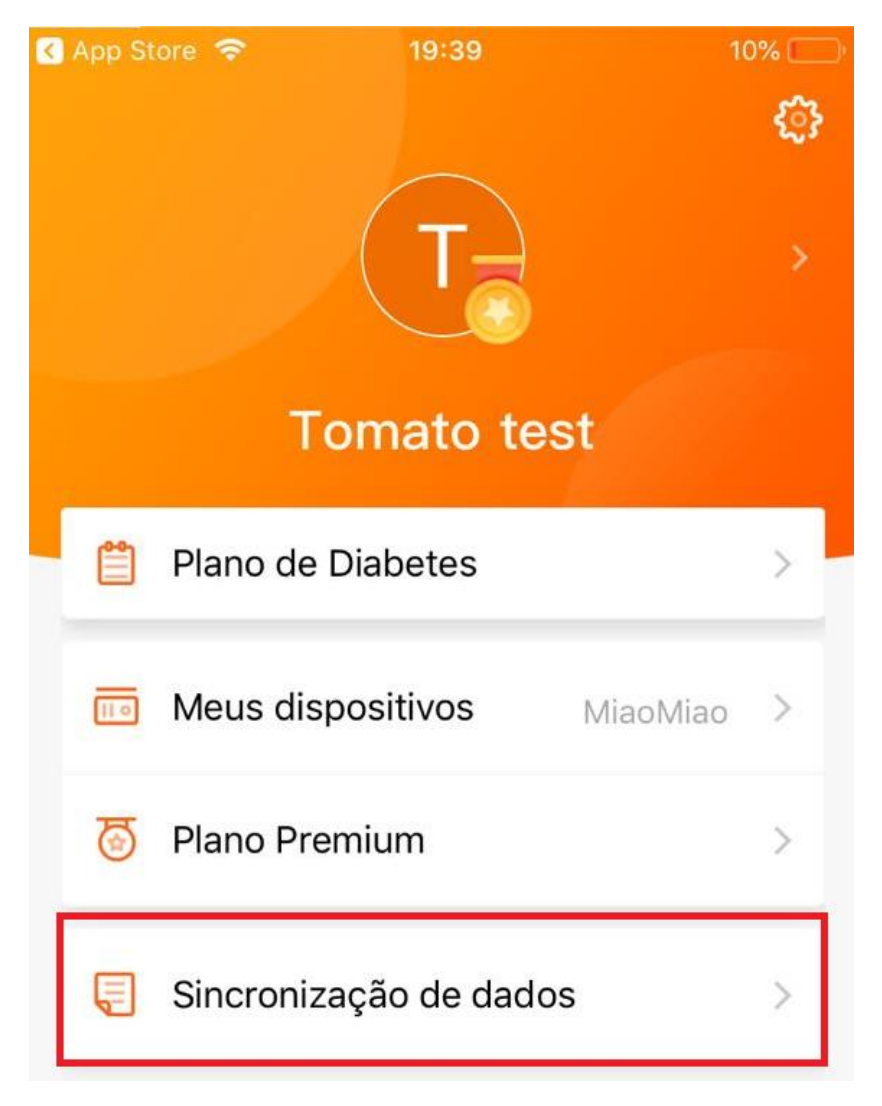

### Habilite o Nightscout

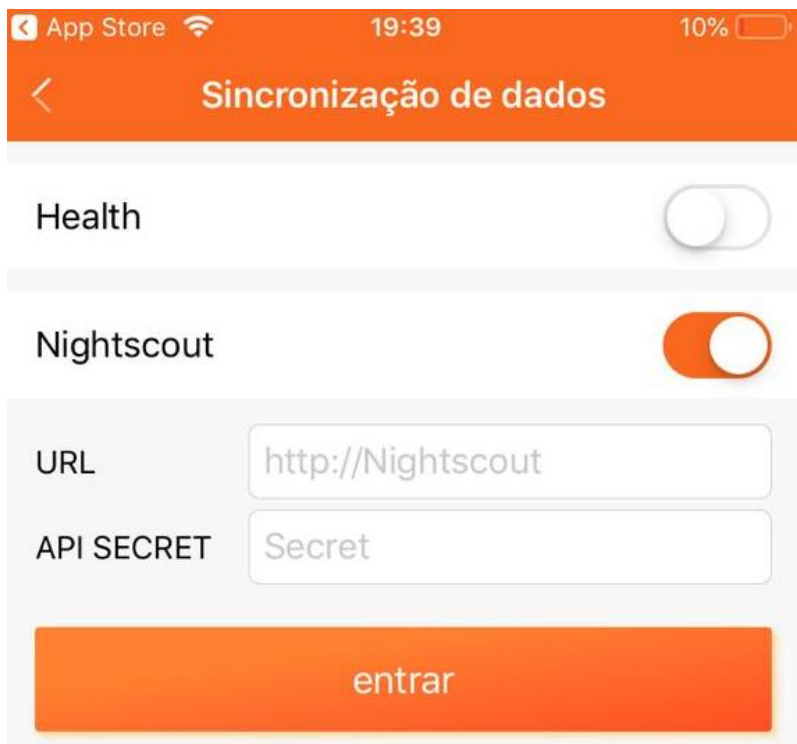

EM URL digite sua URL sempre começando com https, como no exemplo: [https://fulano.herokuapp.com](https://fulano.herokuapp.com/)

E em API secret digite sua senha

Clique em entrar e uma mensagem de sucesso deve aparecer.

Para iniciar imediatamente o envio, feche o tomato e abra novamente.